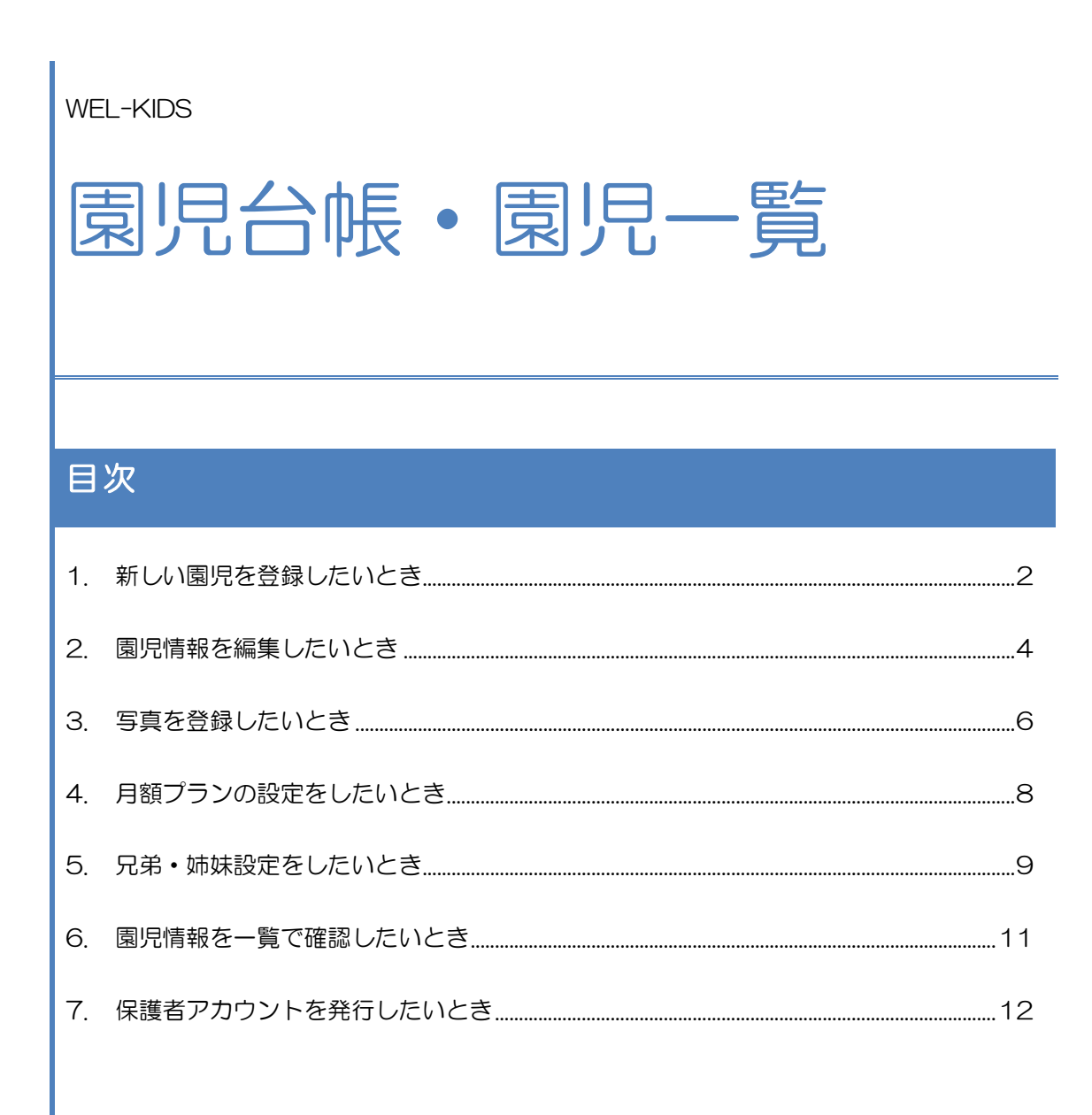

WEL-KIDS 運営事務局 作成日: 2022/10/06

### 1-1. 「園児台帳」を起動する

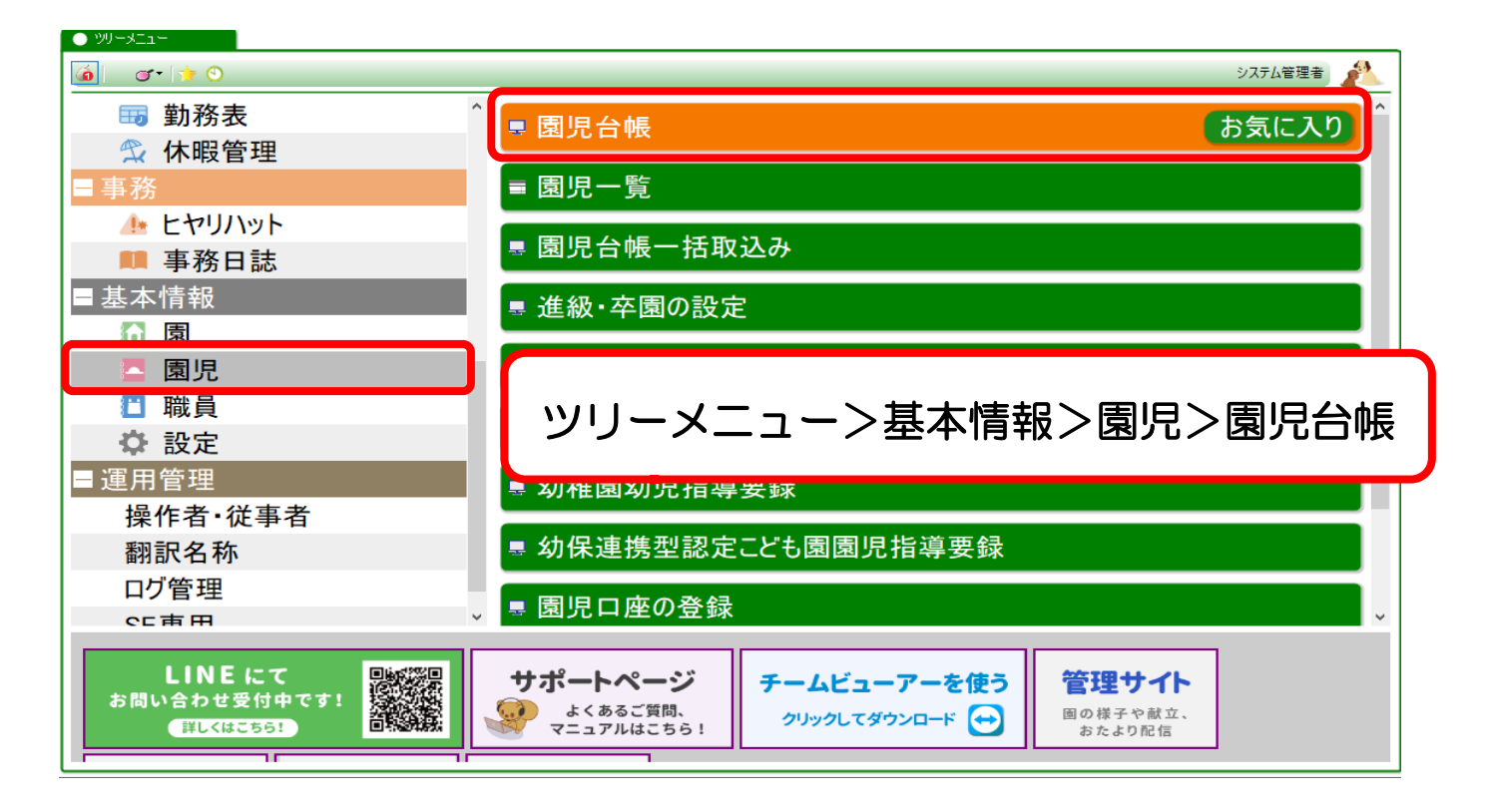

### 1-2. 新しい園児を登録する

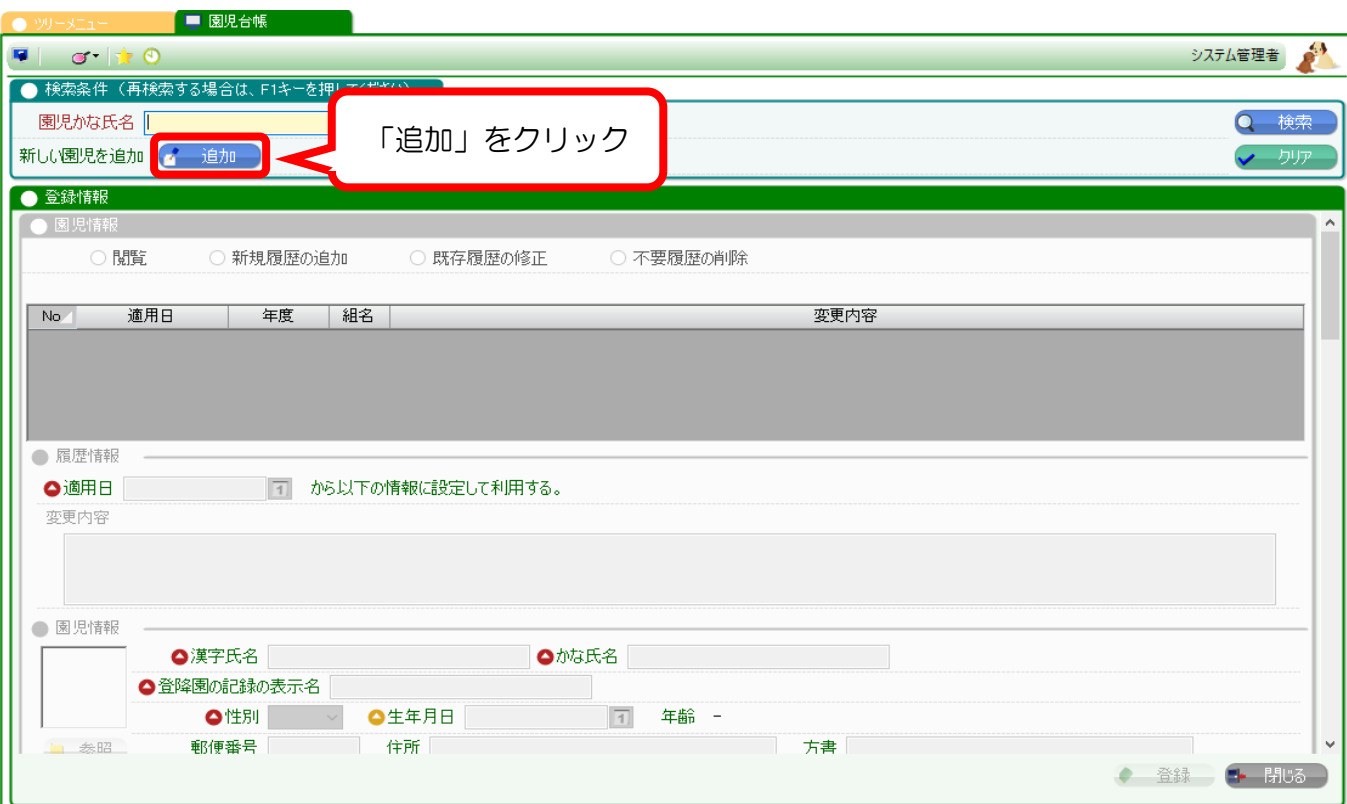

# 1-3. 必要な情報を入力する

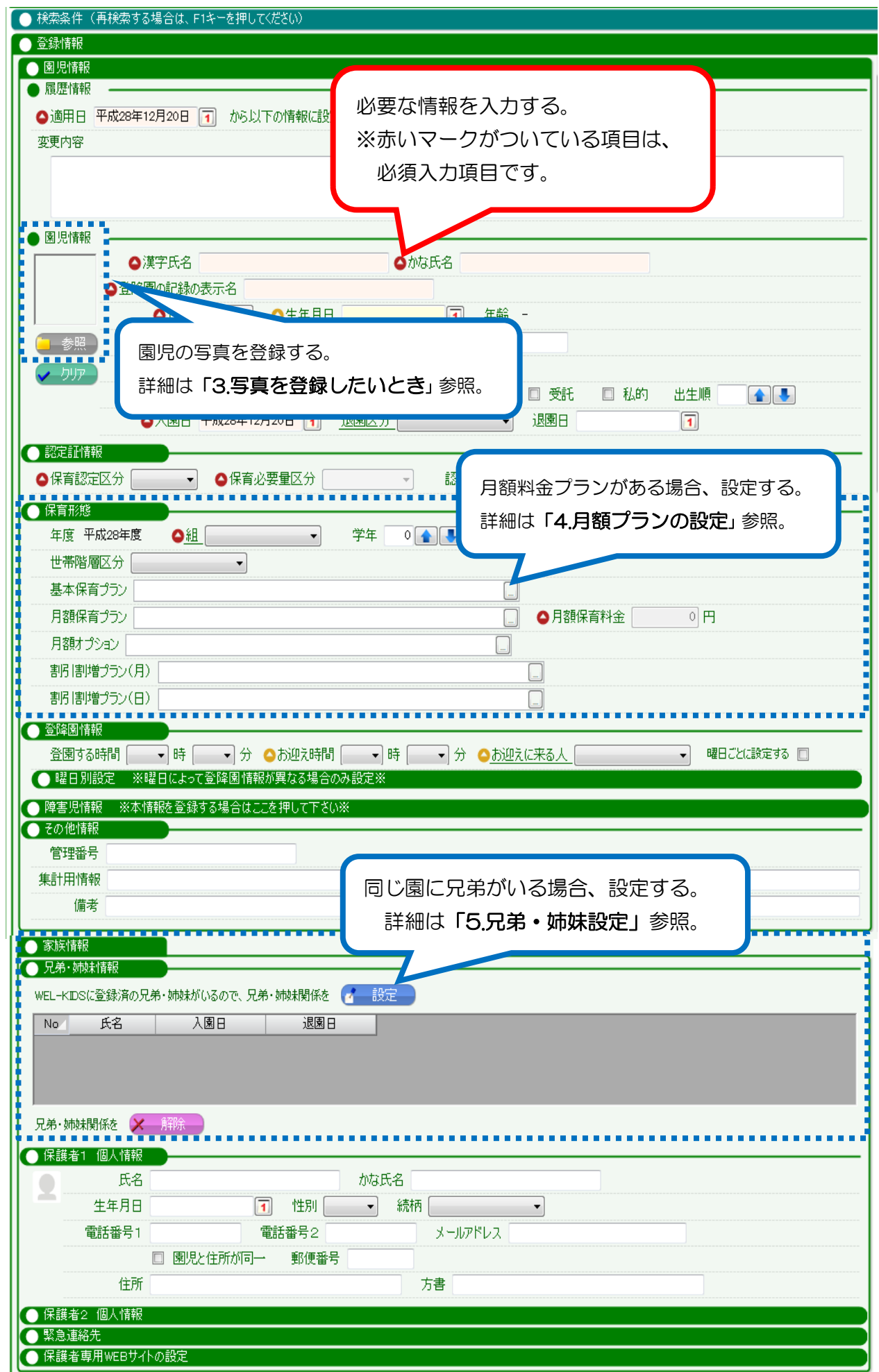

# 2. 園児情報を編集したいとき

園児情報を編集する場合、まず園児台帳上部のボタンを切り替えます。 園児台帳では、園児情報の変更履歴が管理できます。編集する場合は、下記 3 点に注意してください。

①表示モードの切り替え … 「閲覧・追加・修正・削除」の中から選択します。 ②変更履歴の選択 … 「閲覧・修正・削除」の場合、どの履歴を対象とするか選択します。 ③適用日の設定 … 設定した「適用日」以降、その情報が有効となります。

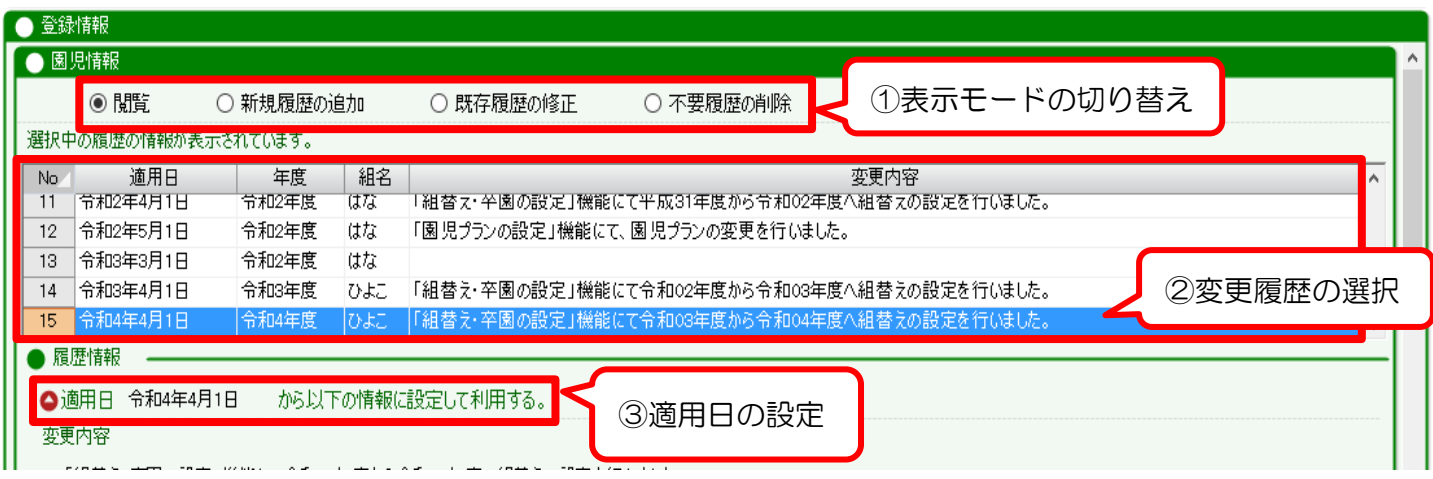

編集したい内容によって、どのボタンを選択するのか異なります。

2-1. 新しく情報を登録したいとき(新規履歴の追加)

月額プランが切り替わるときなど、新しく履歴を追加したい場合は「新規履歴の追加」を選択します。

#### 適用日の入力を忘れずに行ってください。

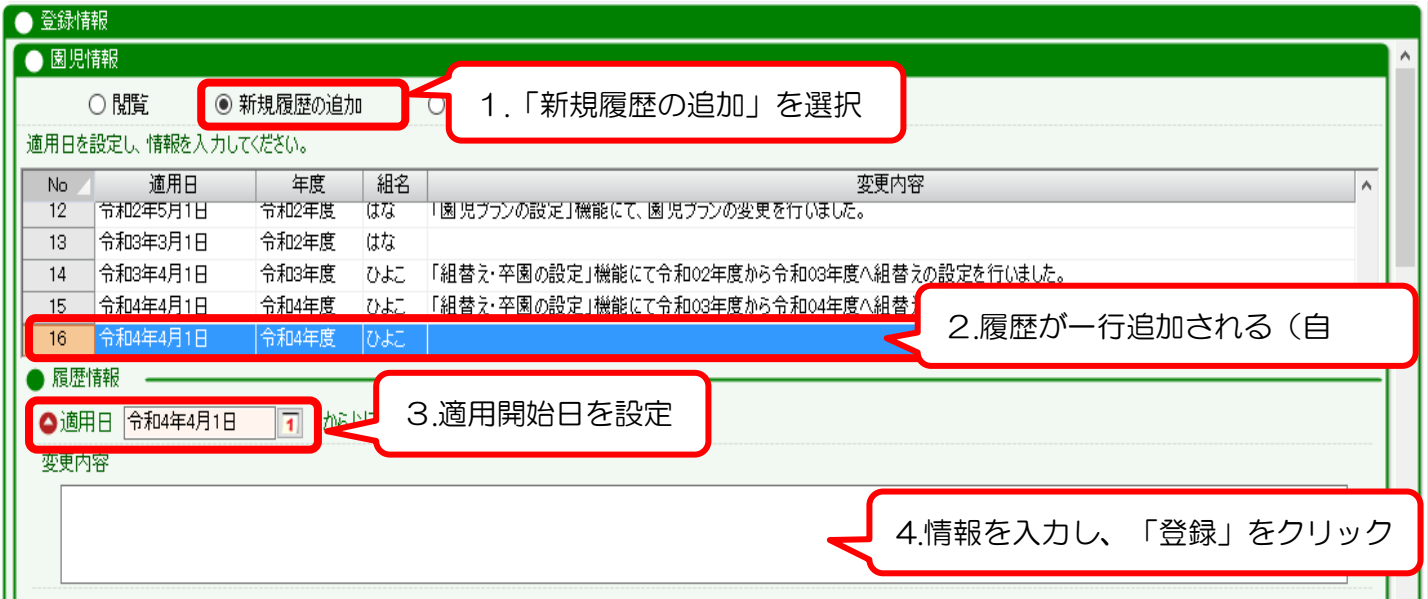

2-2. 登録情報を上書き修正したいとき(既存履歴の修正)

登録されている情報が間違っていたときなど、上書き修正をする場合は「既存履歴の修正」を選択します。

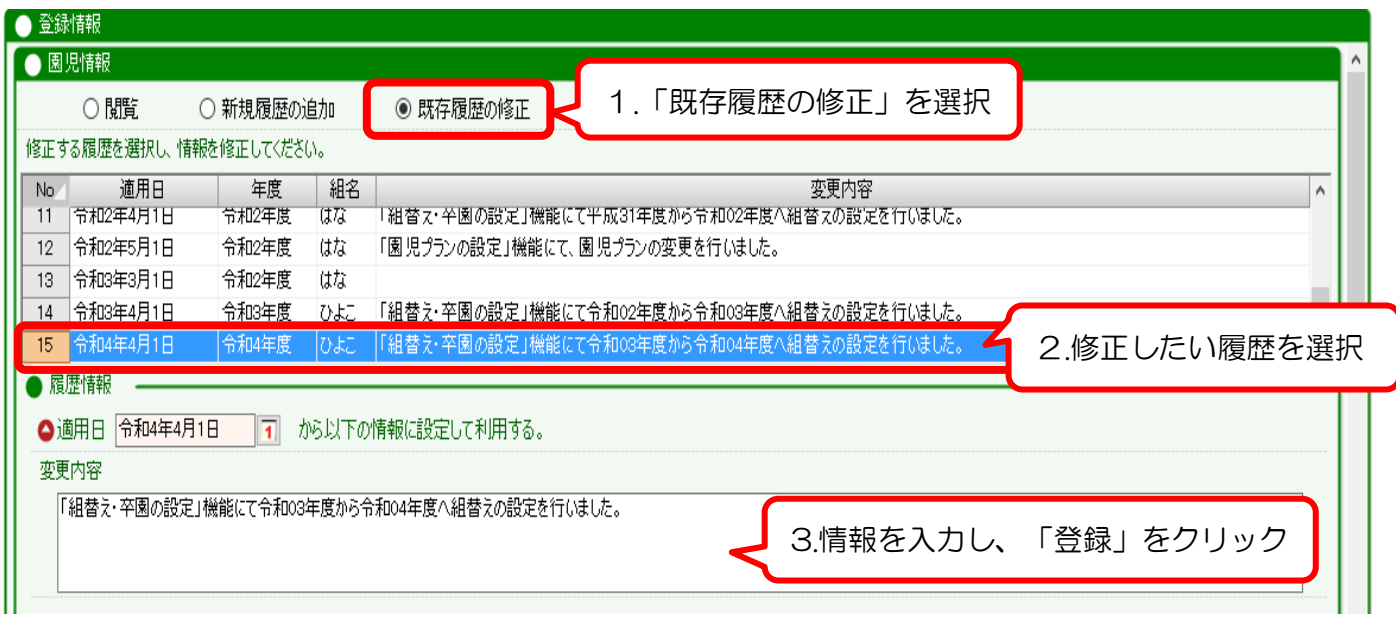

2-3. 誤って追加した履歴を削除したいとき(不要履歴の削除)

不要な履歴を削除したい場合は「不要履歴の削除」を選択します。

履歴が 1 行のみの園児情報を削除した場合、その園児に関する情報が全て削除されます。

## 削除した履歴は元に戻せませんので、ご注意ください。

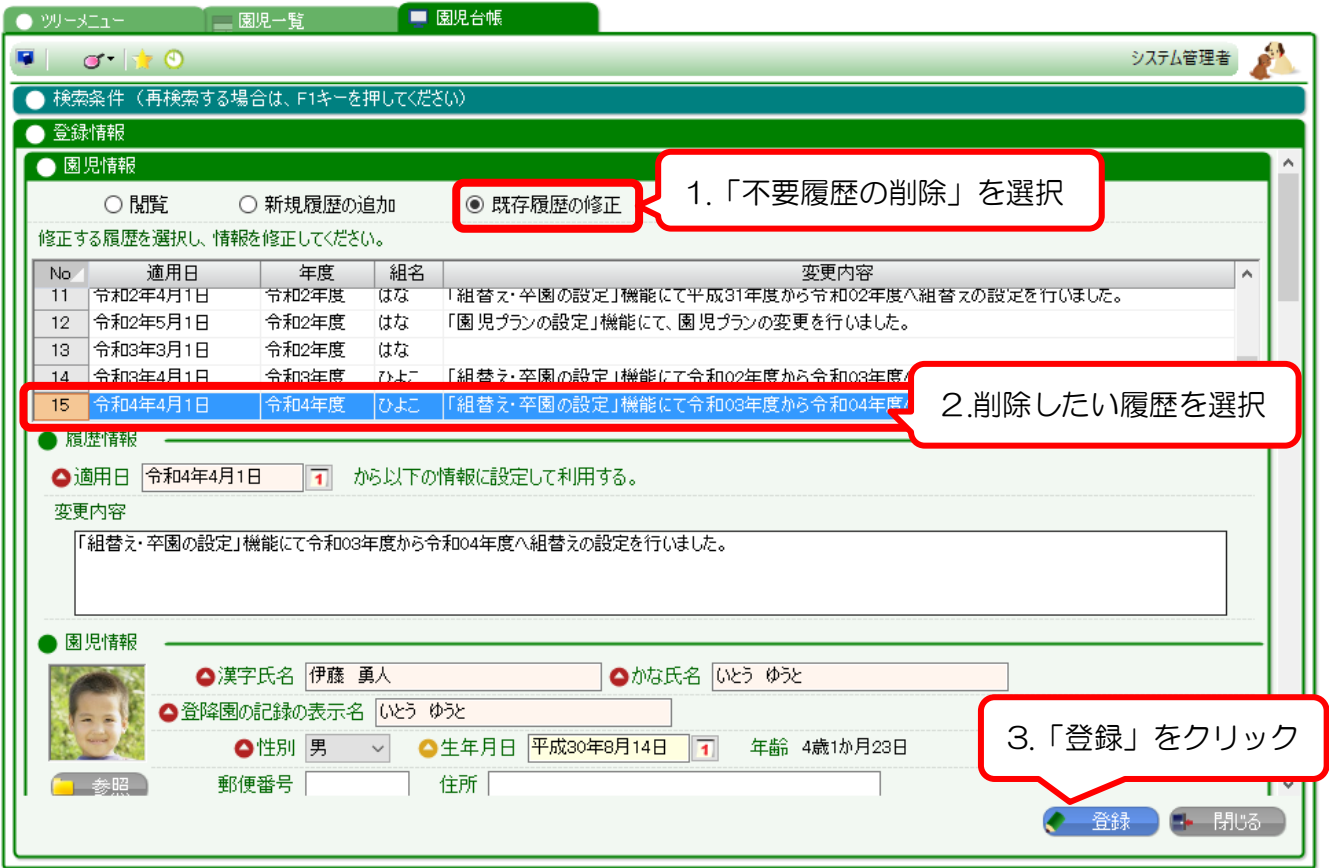

# <span id="page-5-0"></span>3-1. 参照ボタンをクリック

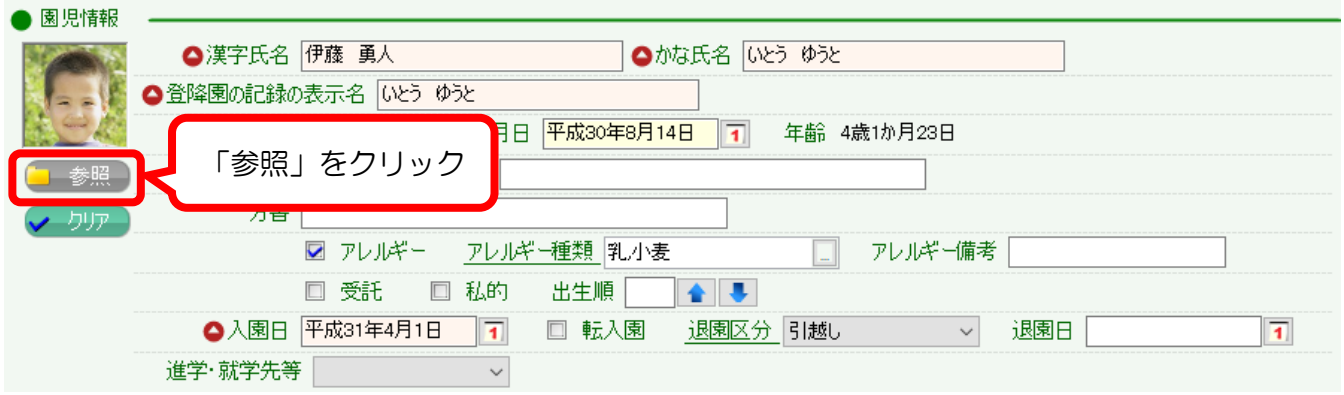

# 3-2. 登録したい画像ファイルを選択

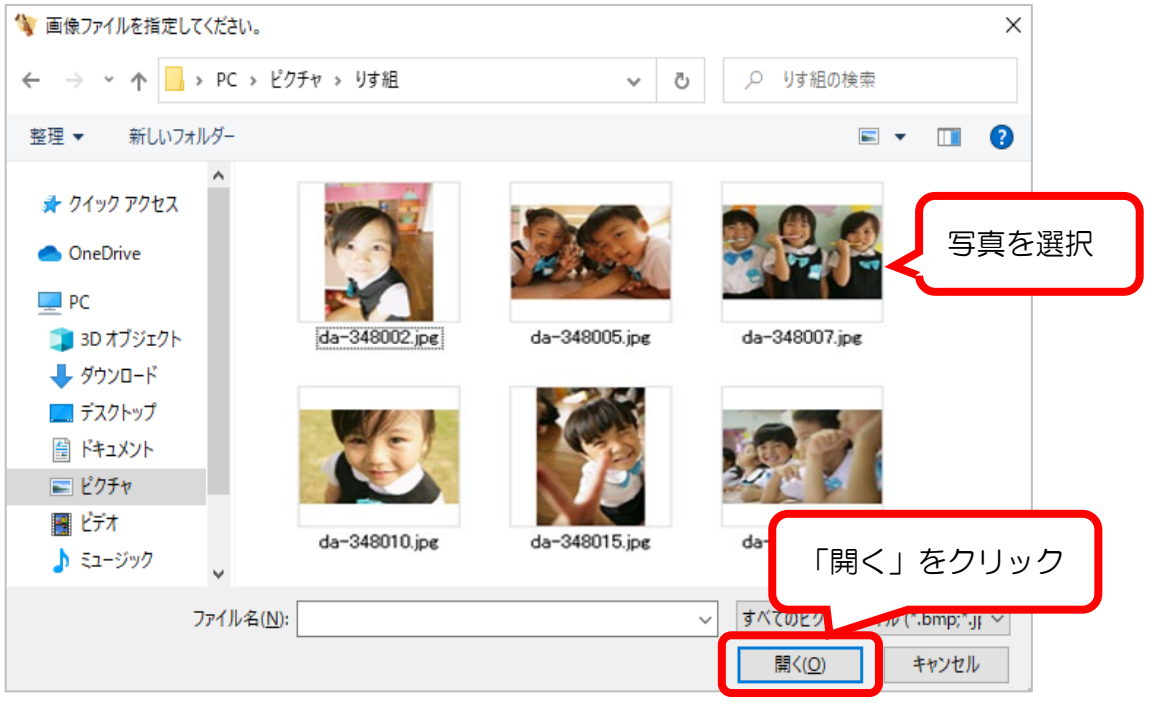

# 3-3. 保存したい領域を選択

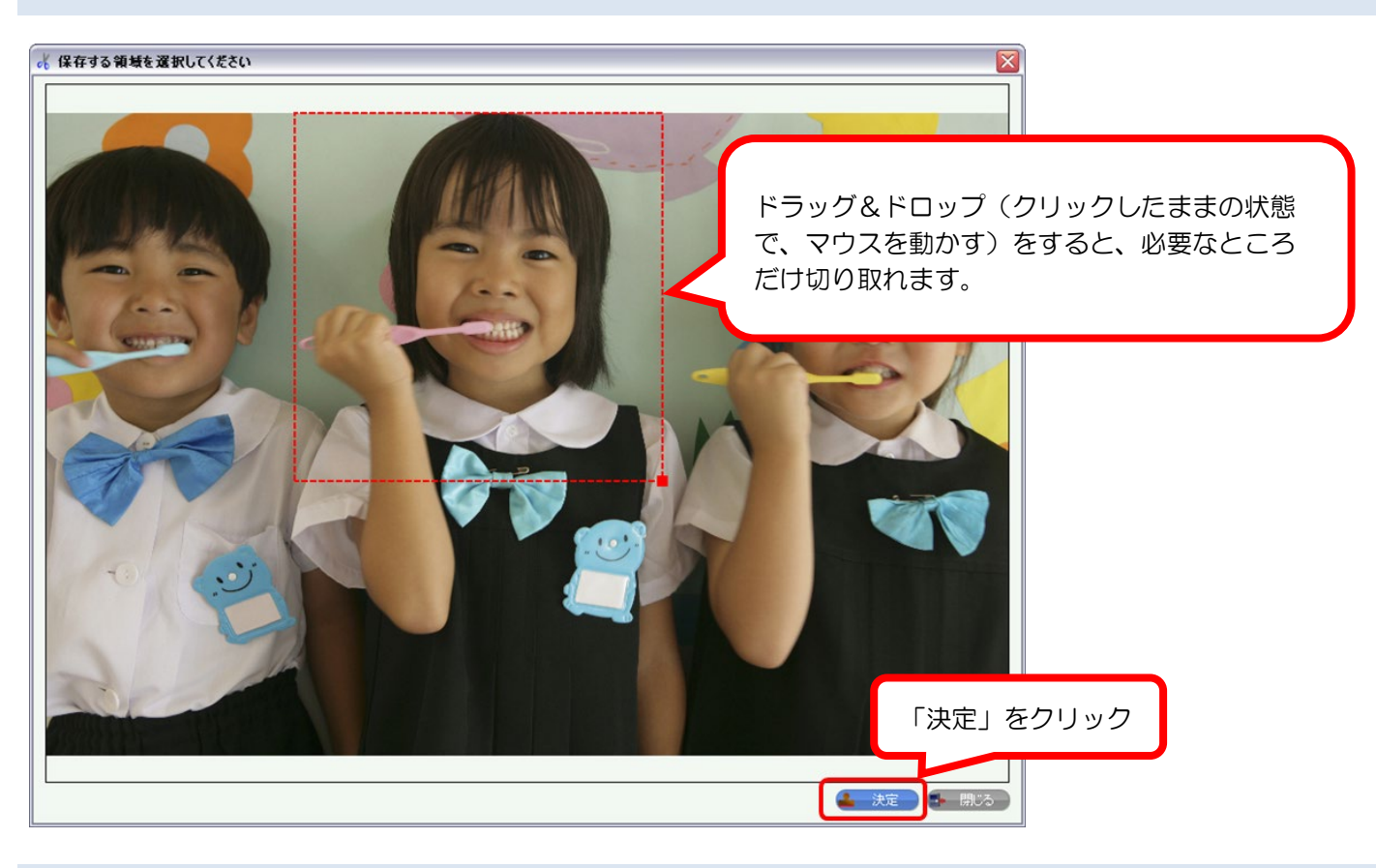

# 3-4. 写真が設定されます。

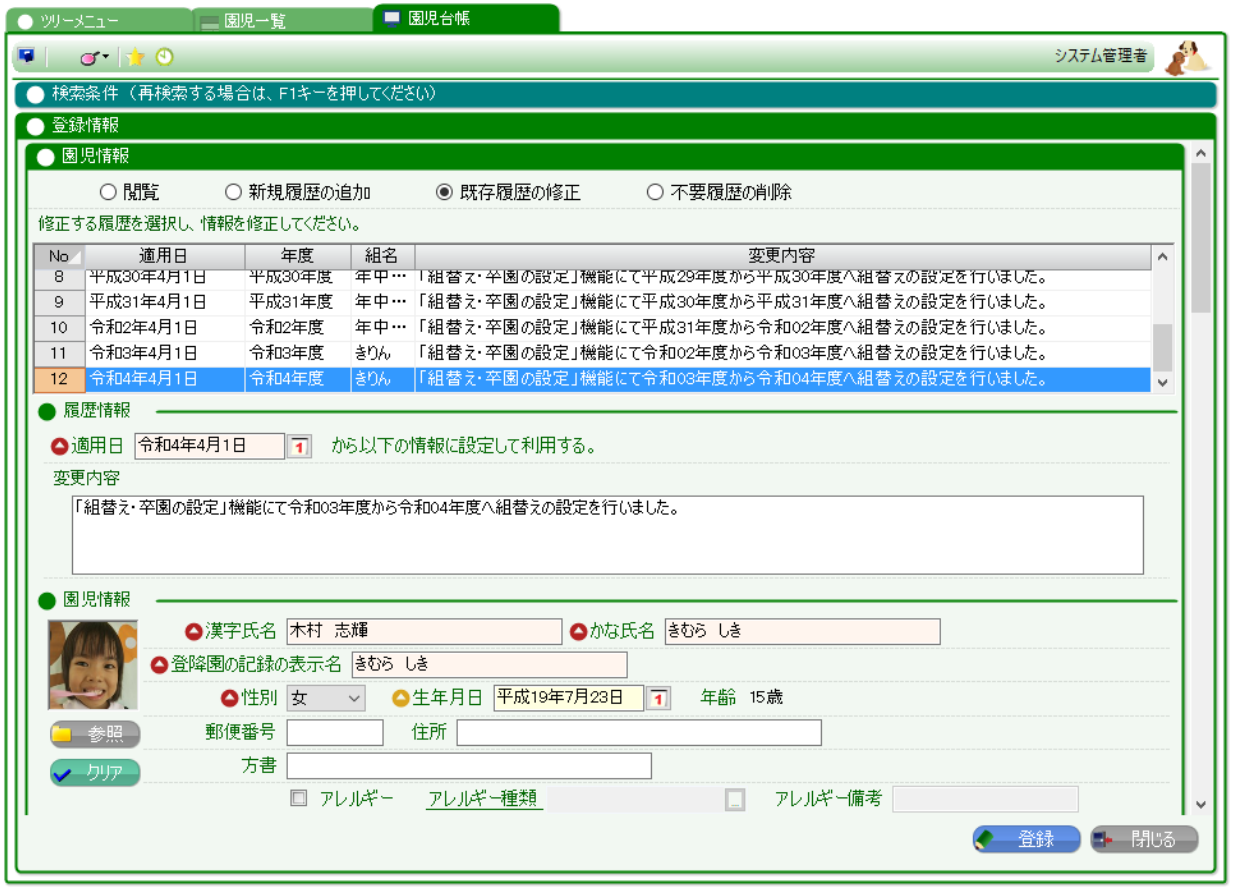

<span id="page-7-0"></span>月額で掛かる保育料金(月極の延長料や給食費など)は、園児台帳から設定します。

## 4-1. 料金プランを設定する

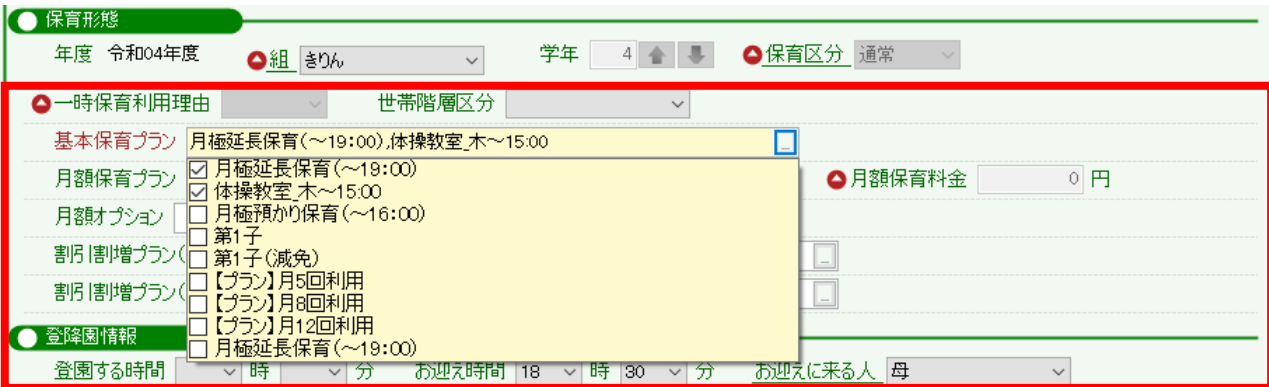

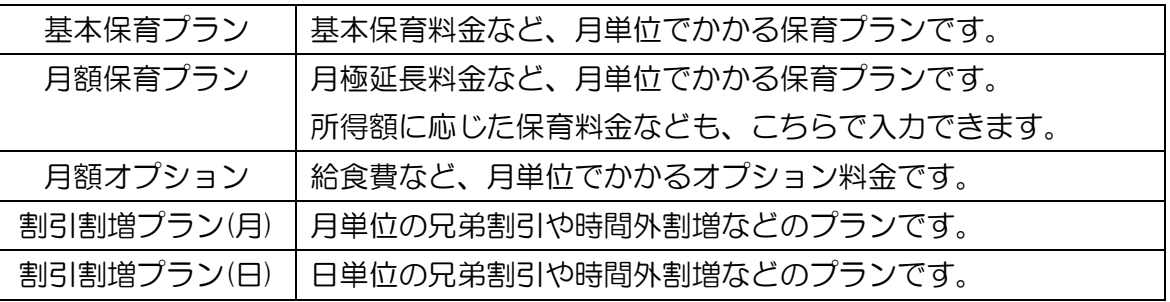

こちらで設定した料金プランは、「保育費請求(月)」に反映され、保育料金の計算に利用されます。 詳しくは、マニュアル「保育費請求(月)」をご参照ください。

プランの修正や追加が必要な場合は、サポートセンターまでお問い合わせください。

# <span id="page-8-0"></span>5. 兄弟・姉妹設定をしたいとき

兄弟・姉妹設定を行うことで、同一世帯の園児を関連付けることができます。保護者サイトのアカウントを1つに統合 したり、世帯で1枚の請求書(家庭用保育費請求書)を出力したりする場合、設定が必要です。

### 《兄弟・姉妹設定の利用用途》

## ◆保護者サイトのログインアカウント統合(世帯で1つ)

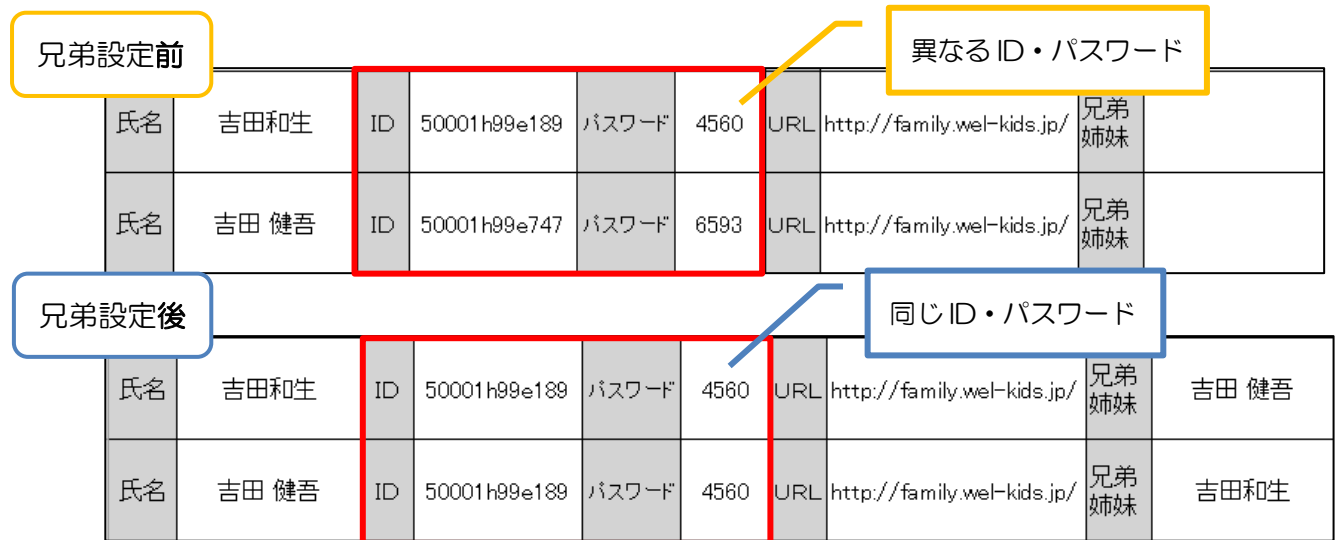

### ◆世帯で1枚の請求書出力

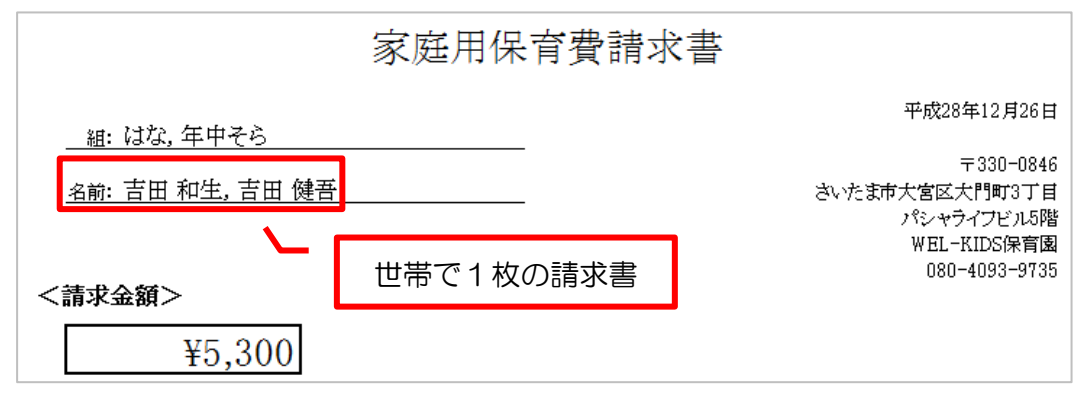

#### 5-1. 兄弟・姉妹の設定方法

「家族情報>兄弟・姉妹情報」より、兄弟設定をします。

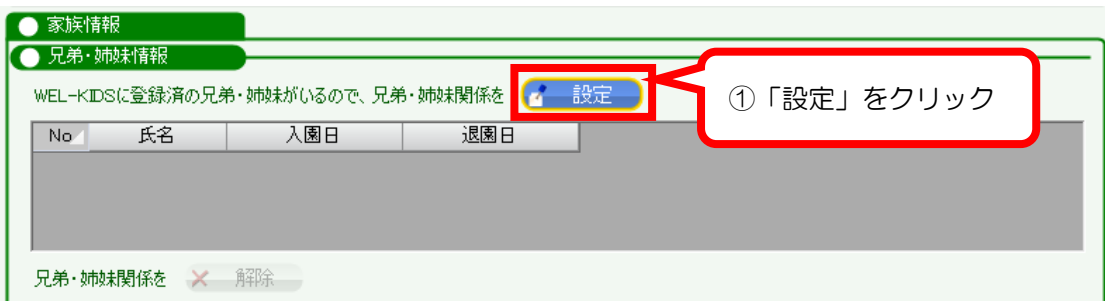

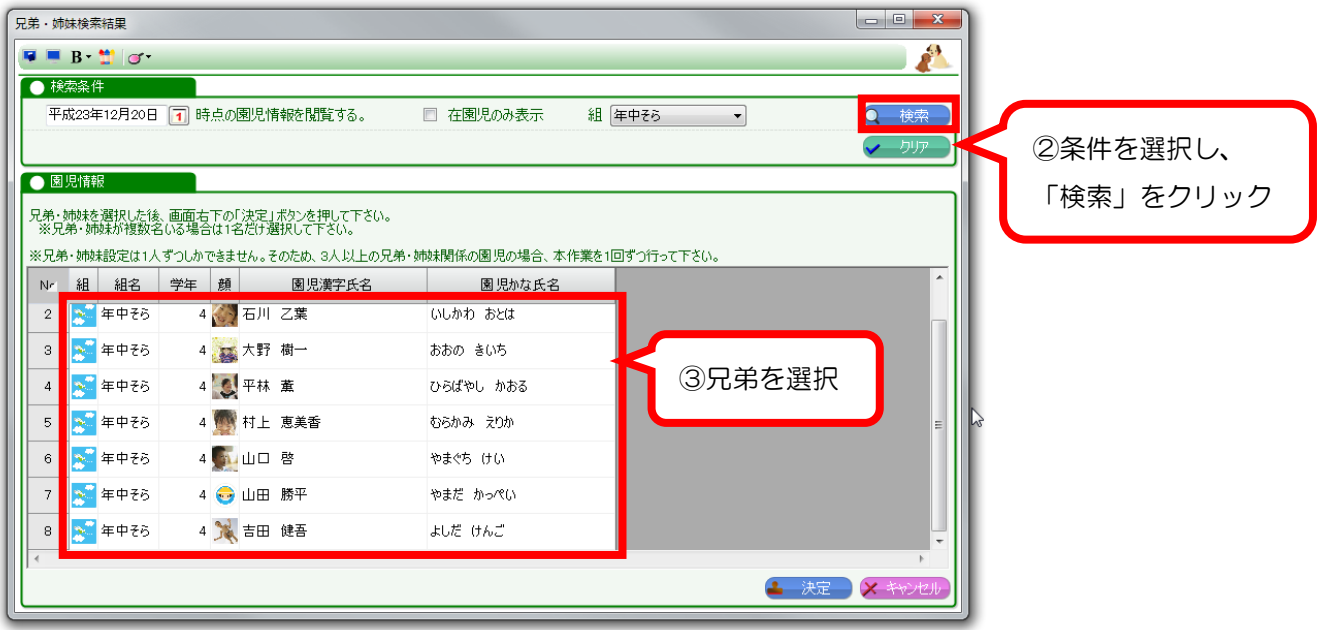

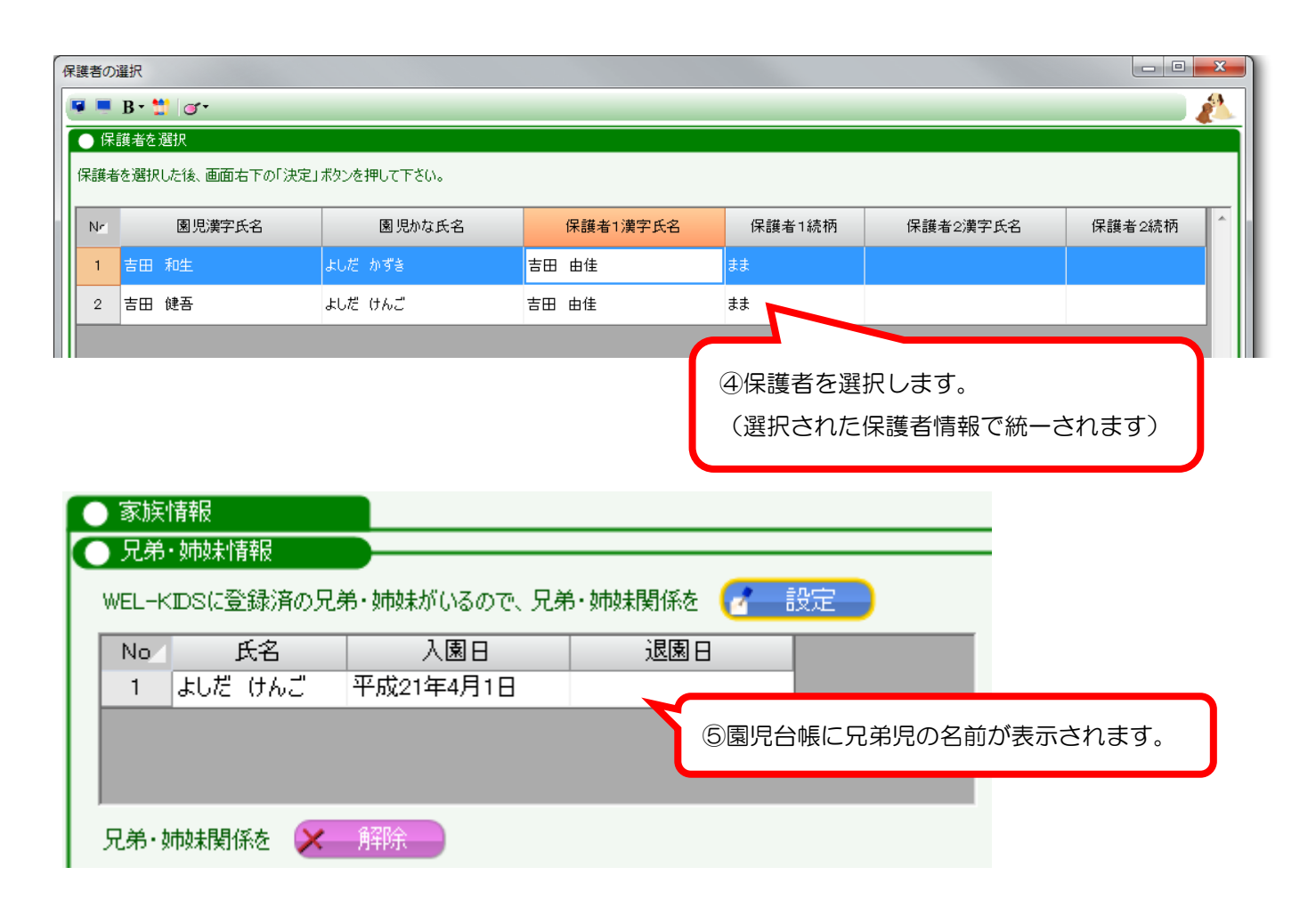

3 人以上兄弟がいる場合は、もう一度同じ操作を繰り返してください。

6-1. 「園児一覧」を起動

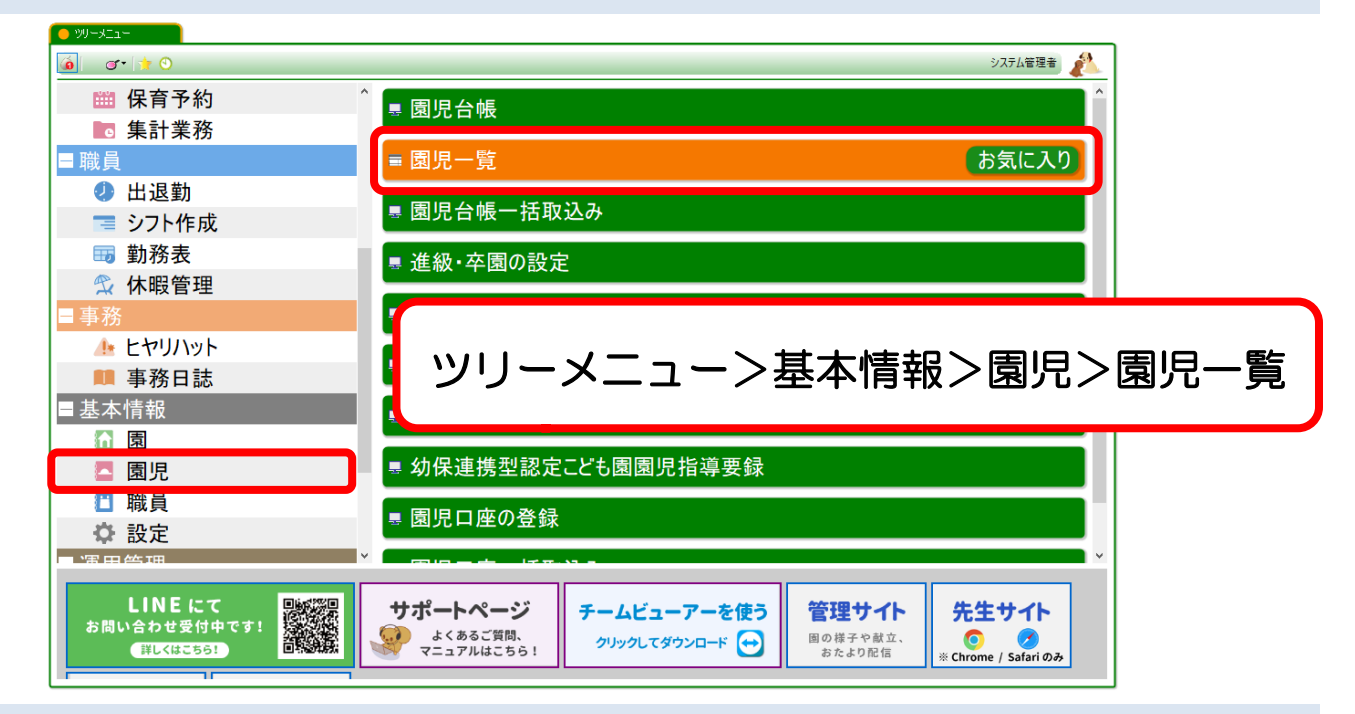

6-2. 検索する

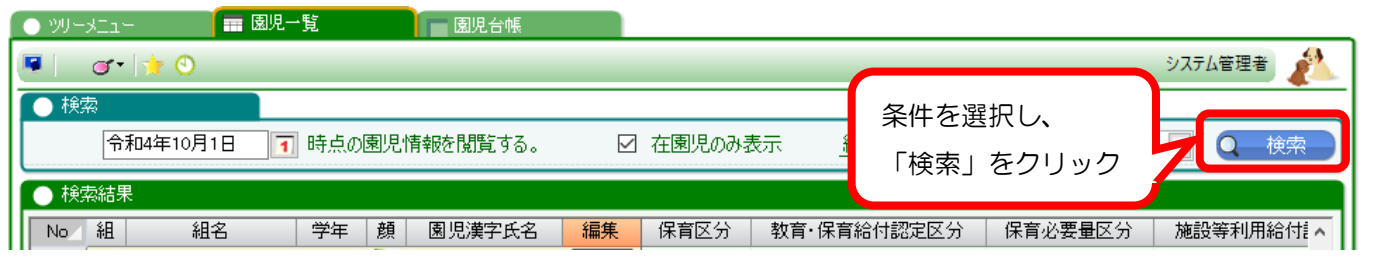

6-3. 登録した園児情報が表示される

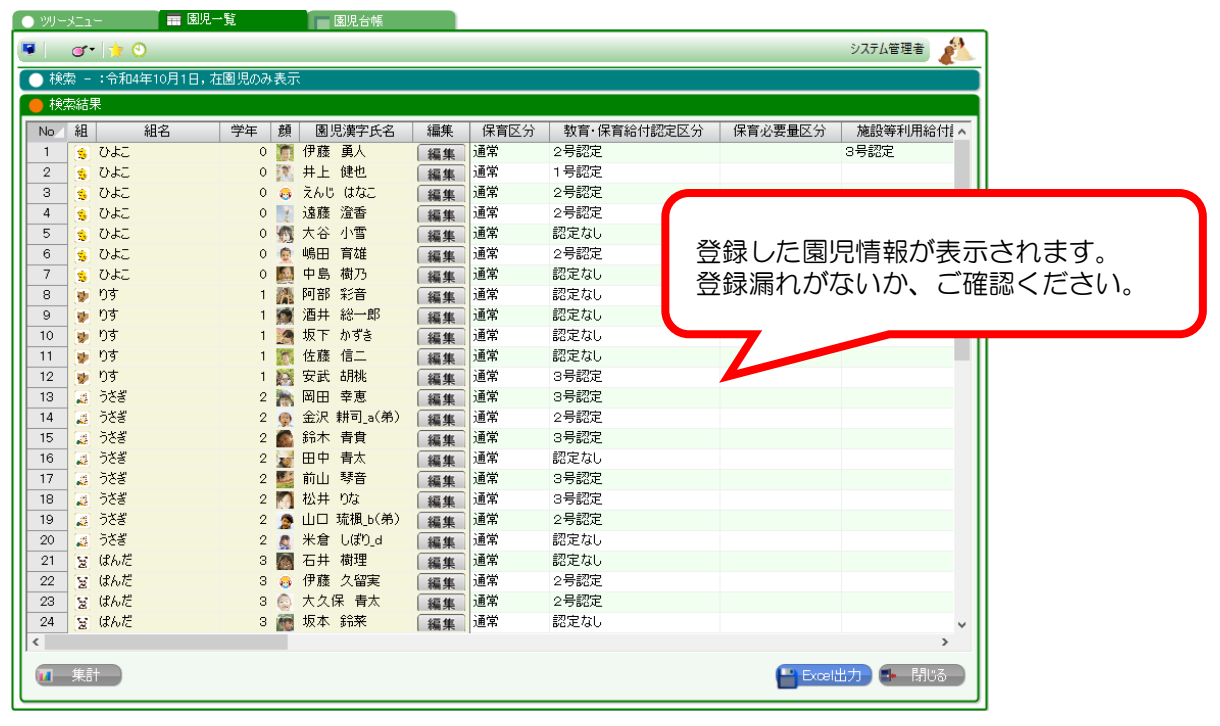

# 7. 保護者アカウントを発行したいとき

保護者サイトにログインするには、保護者にアカウント情報(ID とパスワード)を配布する必要があります。 「園児一覧」から「保護者アカウント(配布用)」を Excel 出力してください。

## 7-1. 保護者アカウントを出力する

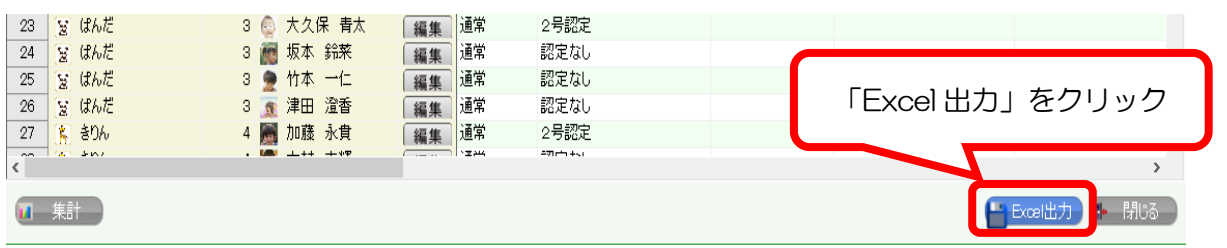

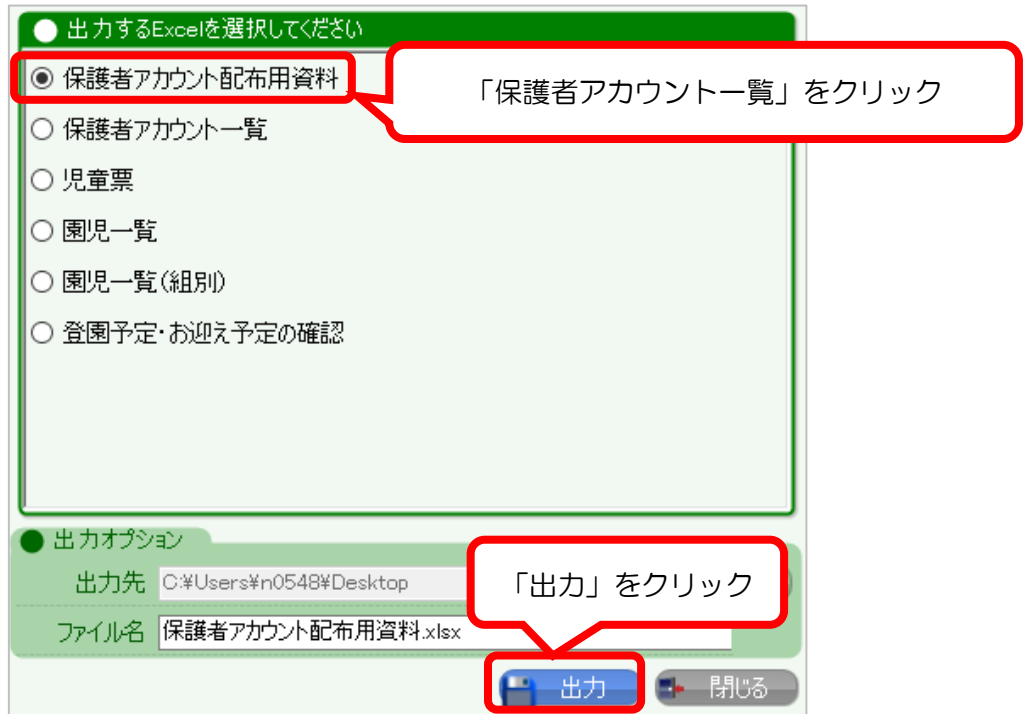

印刷後 1 行ずつ切り取って、保護者に配布してください。

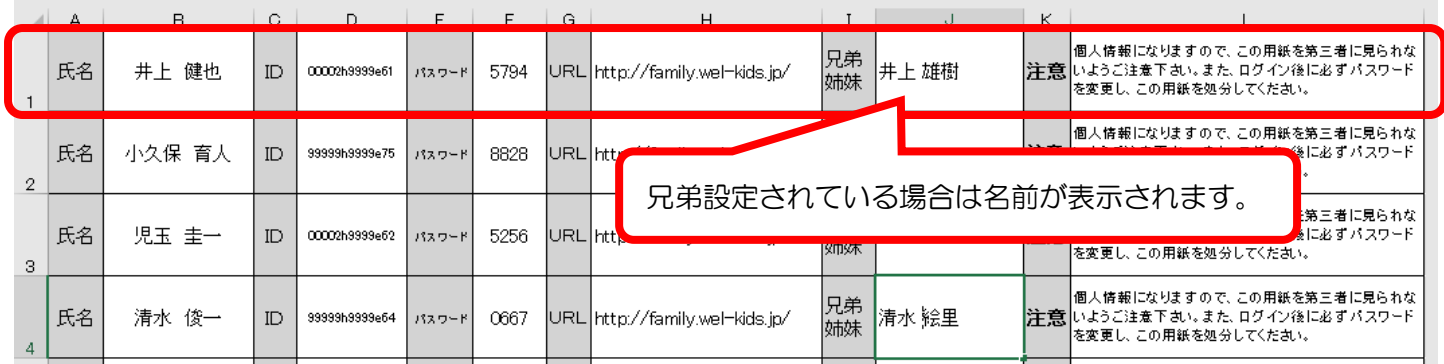